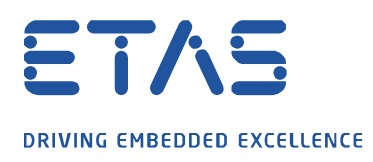

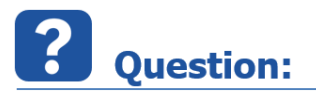

## **How to display the toolbar in the oscilloscope of MDA V8**. If the toolbar is not displayed the button *Show Toolbar* is not visible.

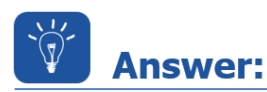

## **Place the cursor in the oscilloscope toolbar area for a short while to display the toolbar again**

Place the cursor for a short moment in the narrow white area between the window title and the oscilloscope graphic, then the toolbar will be shown again (see screenshot below).

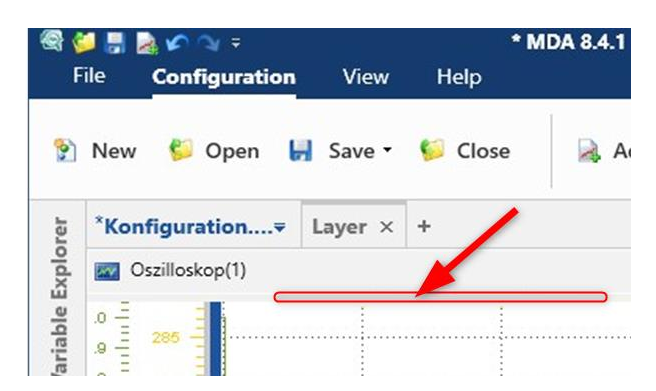

You can fix the toolbar permanently by pressing the button Show Toolbar.

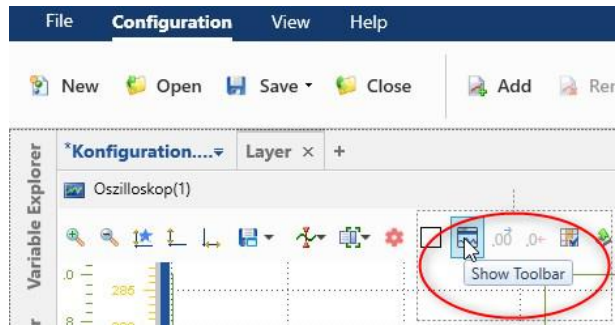

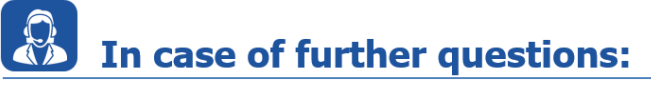

Please feel free to contact our Support Center, if you have further questions. Here you can find all information:<http://www.etas.com/en/hotlines.php?langS=true&>

This information (here referred to as "FAQ") is provided without any (express or implied) warranty, guarantee or commitment regarding completeness or accuracy. Except in cases of willful damage, ETAS shall not be liable for losses and damages which may occur or result from the use of this information (including indirect, special or consequential damages).